# $6A - 1. 表計算ソフトの操作$

# 䋨**1**䋩䉥䊷䊃䊐䉞䊦

 $\langle$ 解答 〉 (ア) = (2), (イ) = [, (ウ) = (3), (エ) = (6),  $(\pi) = (\pi)$ 

オートフィルの設定は、マウスで操作する方法と、リボンから操 作する方法があります。

# ●マウスで操作する方法

→ルの右下のフィルハンドル「■」をポ イントしドラッグすると、自動的に連続 データが入力されます。 通常、文字列や数値の場合はコピー され、数値と文字列の組合せの場合 は連続データとなります。

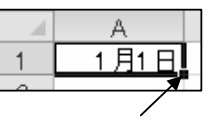

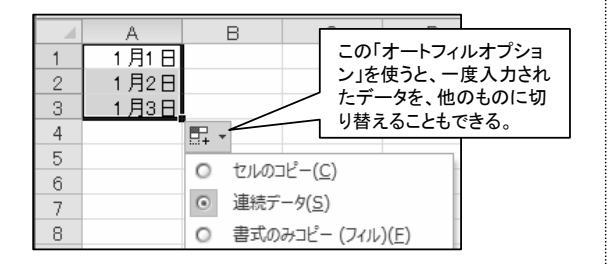

### ●リボンのメニューから操作する方法

リボンにある〔ホーム〕タブ-〔編集〕グループ-〔フィル〕ボタンの 〔連続データの作成〕をクリックして表示したダイアログボック スからは、コピーや連続データのほか、複雑な条件での設定 ができます。

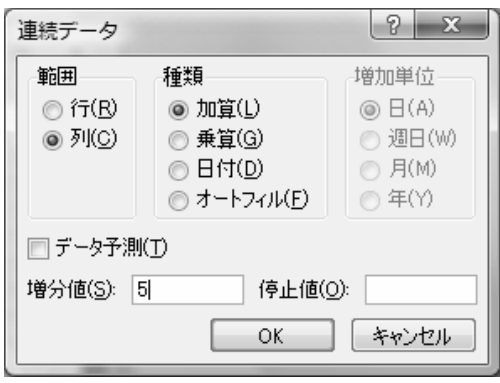

○「範囲(はんい)」・・・「列」方向か、「行」方向かを選択。 ○「種類」・・「加算」・「乗算(じょうざん)」は、「増分値」の 数が加算、乗算される。日付は、「増加単位」で指定する。 「オートフィル」は、コピーするときに使う。 ○「増分値」・・増減の差の数字を入力する。減少はマイ ナス(-)をつける。 ○「停止値」・・連続するデータの最終値を指定するとき 使う。

## (2) 形式を選択して貼り付け

<解答> (ア)=C、(イ)=A

「形式を選択して貼り付け」はりボンのボタンからの操作以外、 右クリックのショートカットメニューからもできます。

### $<$ Excel 2010の場合>

貼り付けるセルの範囲選択(はんいせんたく)→右クリック、 ショートカットメニューの「コピー」をクリックー→貼り付け先で 右クリック、ショートカットメニューの「貼り付けオプション」で 「行列を入れ替える(いれかえる)」を選択。

### $<$ Excel 2007の場合>

貼り付けるセルの範囲選択→右クリック、ショートカットメ ニューの「コピー」をクリックー→貼り付け先で右クリック、 ショートカットメニューの「形式を選択して貼り付け」を選択し ダイアログボックスを表示→「行列を入れ替える」にチェックを 入れる→「OK」をクリック。

「形式を選択して貼り付け」の主な機能は以下の通りです。

- ・「貼り付け」・・・数式、値だけなど、何を貼り付けるかを設定。 ・「演算」・・・コピー元の値と、貼り付け先の値をもとに計算し、 貼り付け先の値を置き換える。
- ・「行列を入れ替える」・・・貼り付け先に、コピー元の行と列を 入れ替えてコピーする。
- •リンク貼り付け・・・貼り付け先に、コピー元のセルを参照する 数式を作成する。

# (3) 書式のコピー

<解答> (ア)=①、(イ)=D、(ウ)=⑤

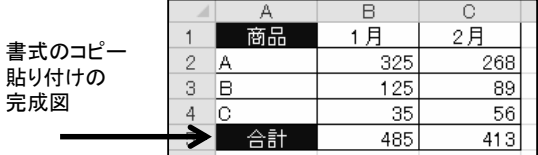

# (4) 行や列の表示、非表示の設定

 $\langle$ 解答 〉 (ア) = G, (イ) = ①, (ウ) = G, エ = (4))

行や列の表示、非表示は、 リボンのボタンからの操作 以外、右クリックのショート カットメニューからもできま す。

範囲選択→右クリック、 ショートカットメニューの 「非表示」 **をクリック。** 

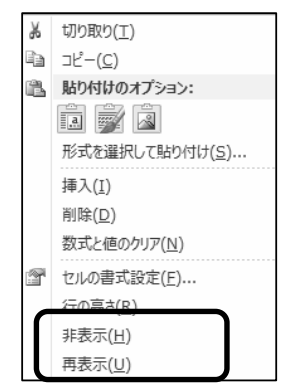

### (5)作業グループの設定

<解答> (ア)=2

作業グループは、複数のシートにカーボン紙のように、同じ編 集ができる機能です。

先頭「Sheet1」をクリックしてから、[Shift]キーを押しながら、 末尾(まつび)の「Sheet3」をクリックすると、「Sheet1」~ 「Sheet3」がグループ化されます。 離れたシートを選択するときは、[Ctrl]キーを使います。

作業グループを解除するには、現在選択しているシート(タイト ルバーに[作業グループ]と表示されている)以外のシート見出 しをクリックします。

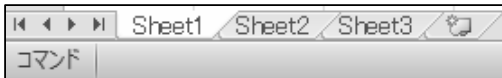

### 䋨**6**䋩䋳䌄㓸⸘

<解答> (ア)=H、(イ)=②、(ウ)=④

設問では、A商品の3か月間の売上を集計する手順です。

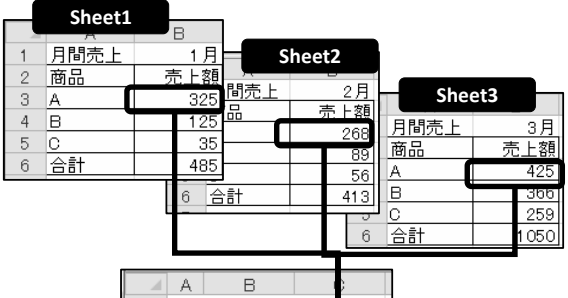

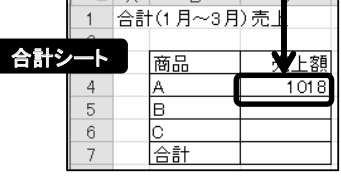

一度に全ての売上額を集計するには、以下の方法で行います。 ①「合計シート」のセル〔C4:C7〕を範囲選択

②[ホーム]タブの[オートSUM]合計ボタンをクリック

③「Sheet1」をクリックして、[Shift]キーを押しながら「Sheet3] をクリック

4現在のシート上で、セル[B3]をクリック。

(5)再度、「ホーム】タブの「オートSUM】合計ボタンをクリック

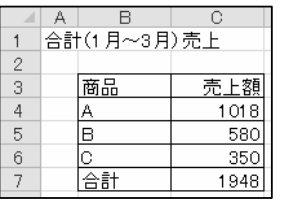

### (7)ワークシートの操作

1. 挿入(そうにゅう)方法 <解答> (ア)=O, (イ)=O, ウ=(×)

(ウ)右クリックのショートカットメニューの[挿入]-[ワークシー ト〕を選択します。選択しているシート見出しの左側に、新しい ワークシートが挿入されます。

2. 削除方法 <解答> (エ)=×、(オ)=○、(カ)=○

3. 移動方法 <解答> (キ)= x (ク)= O (ケ) = x

(ク)ワークシートの移動は、シート見出しをドラッグ(または 〔Shift〕キーを押しながらドラッグ)します。[Ctrl〕キーを押しな 䈏䉌䊄䊤䉾䉫䈜䉎䈫䉮䊏䊷䈫䈭䉍䉁䈜䇯

4. コピー方法 <解答> (コ)=×、(サ)=×、(シ)=O

ワークシートの移動やコピーは、シート見出しをドラッグする ほか、右クリックのショートカットメニュー「シートの移動または コピー」でダイアログボックスを使う方法がありますが、ドラッ グする方法の方が簡単です。

5. シート見出しに色を付ける方法 <解答> (ス)=×、(セ)=O

(セ)右クリックのショートカットメニューの「シート見出しの色〕 をクリックして、任意(にんい)の色を選択します。

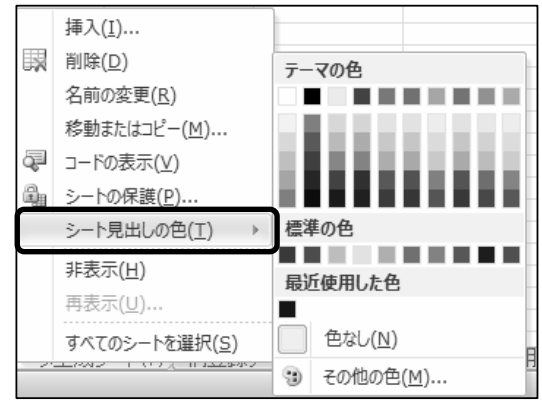

### (8)ウィンドウ枠(わく)の固定

<解答> (ア)=10、イ=10、ウ=10

### (9) 並べ替え(ならべかえ)

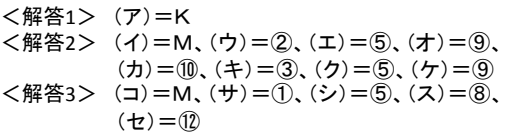

表内のデータは、1つの列または複数の列を基準(キー)に、 行単位で並べ替えることができます。

### **● 1つの列を基準に並べ替える方法**

1つの列を基準に並べ替えるには、基準となる列の任意のセ ルを1つ選択し、「昇順(しょうじゅん)」または「降順(こうじゅん)」 のボタンをクリックします。

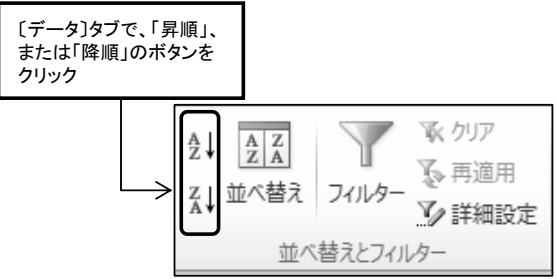

3「レベルの追加」をクリック

4追加された、2行目の 「次に優先されるキー」に 次の基準(キー)を指定。

ボックスを使って設定します。

。<br>。」レベルの追加(<u>A</u>)

 $51n$ 

**NIE** 

最優先されるキー

だいいきょうかい

䈀䊂䊷䉺䈱ജⷙ 則〕ダイン クスで設 ●複数の列を基準に並べ替える方法 複数の列を基準に並べ替えるには、「並べ替え」ダイアログ セル てん クリア  $\begin{array}{c} A & Z \\ Z & A \end{array}$ ∄J 飞 再適用 並べ替え  $\frac{Z}{A}$ フィルター V2 詳細設定 並べ替えオプション ? 8 ▲ 並べ替えとフィルター \*「ふりがな」で並べ替え の場合は、「オプション」 □天文字と小文字を区別する(◎) 「並べ替えオプション」 方向 ダイアログボックスで設定 ◎ 行単位(T) ①データ内の任意のセルをクリック、[並べ替え]をクリック ◎ 列単位(L) L≠≔ ▶ ◎ ふりがなを使う(S) チェックが付いて ◎ ふりがなを使わない(R) いるかを確認 ②表示されたダイアログボックスの「最優先されるキー」に **| OK | キャンセル** 最初の基準 (キー)を指定 並べ替え  $|?|x|$ 

≪参考≫

データの種類による、並べ替えの順序。

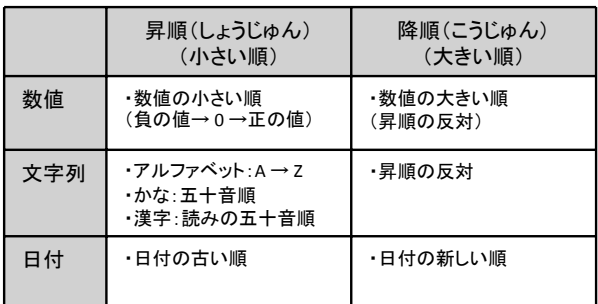

## (10) 入力規則

 $\langle$  解答1 〉 (ア) = P. (イ) = 4. ウ = ③. (エ) = ⑤  $\langle$ 解答2 〉 (オ) = P. (カ) = 4, (キ) = 1, (ク) = 6,  $(5) = (8)$ 

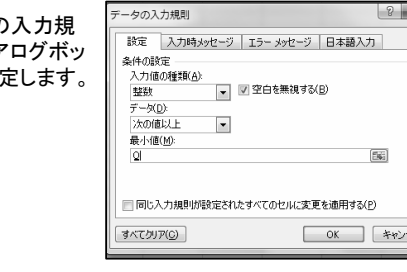

オプション(Q)...

□ 昇順

■ 昇順

「昇順」か を指定

 $\begin{bmatrix} 0 & 0 & 0 \\ 0 & 0 & 0 \\ 0 & 0 & 0 \\ 0 & 0 & 0 \\ 0 & 0 & 0 \\ 0 & 0 & 0 \\ 0 & 0 & 0 \\ 0 & 0 & 0 \\ 0 & 0 & 0 \\ 0 & 0 & 0 \\ 0 & 0 & 0 \\ 0 & 0 & 0 & 0 \\ 0 & 0 & 0 & 0 \\ 0 & 0 & 0 & 0 \\ 0 & 0 & 0 & 0 & 0 \\ 0 & 0 & 0 & 0 & 0 \\ 0 & 0 & 0 & 0 & 0 \\ 0 & 0 & 0 & 0 & 0 \\ 0 & 0 & 0 & 0 & 0 & 0 \\$ 

T 先頭行をデータの見出しとして使用する(H)

 $\boxed{\blacksquare}$ 

 $\blacksquare$ 

**コ ニ キャンセル** 

「並べ替えのキー」からは、「値」の 䈾䈎䈮䇮䇸䉶䊦䈱⦡䇹䇸䊐䉤䊮䊃䈱⦡䇹 「セルのアイコン」が選択できる

レベルの削除(<u>D)</u> || ■ レベルのコピー(Q) || <del>||</del> || ↓

□ 値

 $||\bullet||$ 

值

並べ替えのキ

# 6A-2.計算式や関数の利用

## (1) COUNT関数(数値の個数を求める)

 $\langle$ 解答 〉 (ア) = 4),  $(\Lambda)$  = 9)

COUNT関数は、数値データが入力されているセルの数を求 めるときに使用します。

•数値データには、数値の他に「0」や「%」、通貨等が含まれ ますが、空白や文字列は含まれません。

・「1月」は文字列となります。(数値と文字の組合せは文字扱  $(J)$ 

\*空白以外のデータ、つまり数値と文字列が入力されている セルの数を求めるときは「COUNTA」という関数を使います。

#### ≪参考≫関数、引数とは?

関数の基本書式は、「=関数(引数,引数,…)」で表します。 これは、例えばセルA1からセルA3までの合計をもとめるとき、 普通に計算すると「=A1+A2+A3」となりますが、合計を表す SUM関数を使うと「=SUM(A1,A2,A3)」となり、これが基本書 式を意味します。また、これは「=SUM(A1:A3)」と同じことにな ります。

「引数」とは、計算に必要な情報をいい、この場合、計算に使 う「A1」「A2」「A3」をさします。

関数のほとんどは、以下のように〔数式〕タブの〔関数ライブラ リー〕から入力できます。頻繁(ひんぱん)に使用する関数は、 〔オートSUM〕ボタンから入力できます。(右上表参照)

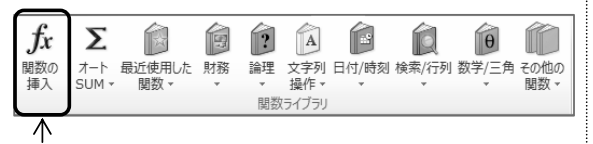

クリックして、[関数の挿入]ダイアログボックスを表示

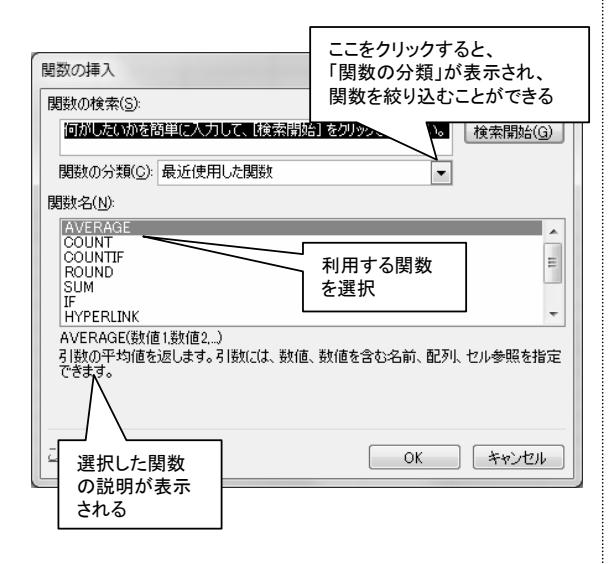

### 〔オートSUM〕ボタンから入力できる関数

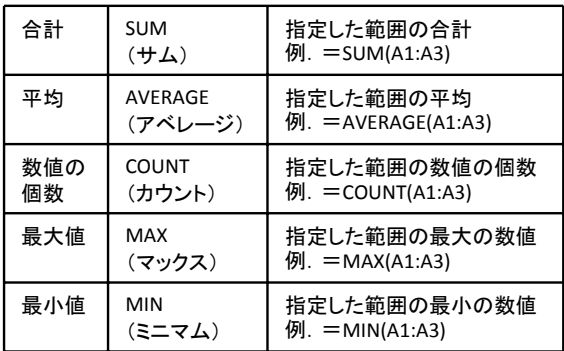

#### (2) AVERAGE関数 (平均値を求める)

 $\langle$ 解答>  $(\mathcal{T}) = \hat{1}$ ,  $(\mathcal{A}) = \hat{4}$ ,  $(\mathcal{A}) = \hat{1}$ ,  $(\mathcal{A}) = \hat{1}$ ,  $(\mathcal{A}) = \hat{1}$  $(\pi) = \Omega$ 

#### (3) MIN関数 (最小値を求める)

 $\langle$ 解答> (ア) = 8, (イ) = 4, (ウ) = 1, (エ) = 8  $(2) = (15)$ 

#### (4) MAX関数 (最大値を求める)

 $\langle$ 解答> (ア)=⑨, (イ)=④, (ウ)=⑪, (エ)=⑨  $($   $\pi$  $)$   $=$   $($   $)$ 

#### (5)絶対参照を使用した計算式

<解答> (ア)=②、(イ)=⑥、(ウ)=⑩、(エ)=⑧ (オ)=10、(カ)=14

◆相対参照(そうたいさんしょう)、絶対参照(ぜったいさんしょう)

セルの参照には、「相対参照」と「絶対参照」があります。 「相対参照」とは、セルの位置を相対的に参照する形式で、 「絶対参照」とは、特定の位置にあるセルを必ず参照する形 式です。

計算式でみると、「絶対参照」の場合は、参照するセルに 「\$」が付きます。割合などを計算するときに使います。

絶対参照を表す「S」を簡単に入力するには、該当のセルを クリックした後、[F4]キーをおします。

# $\overline{6A}$ -3.グラフの編集

### (1) グラフの書式設定

1. 背景の変更  $\langle$ 解答 〉 (ア) = 4),  $(\Lambda)$  = 5)

「グラフエリア」や「プロット エリア」の背景は、 〔グラフ〕ツールの〔書式〕タブ の「図形のスタイル」グルー プの[図形の塗りつぶし]か ら色の設定をすることができ ます。

\* Excel2013では、 グラフエリ アの背景に色を設定すると、 プロットエリアまで同じ色が 設定されます。プロットエリア を異なった色にするには、プ ロットエリアを選択して同様 の操作をします。

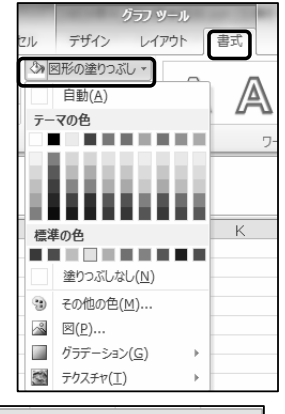

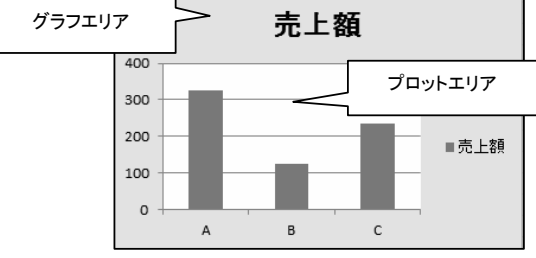

### 2. フォントの変更

<解答> (ウ)=①、(エ)=⑦

「グラフエリア」の「フォント」や「フォントサイズ」などは、 [ホーム]タブの「フォント]グループからも、変更すること 䈏䈪䈐䉁䈜䇯

## (2) グラフの種類の変更

<解答> (ア)=② (イ)=⑤

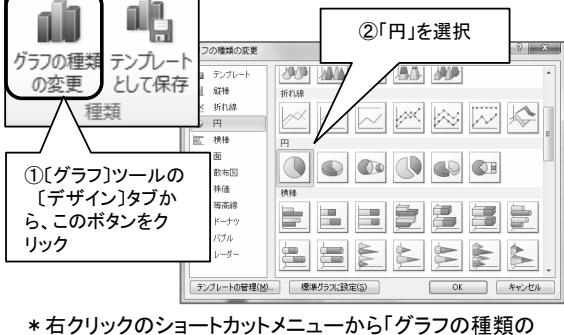

変更 |を選択する方法もあります。

# 6A-4.ページ設定

## (1) ヘッダー、フッターの設定

<解答> (ア)=R、(イ)=O、(ウ)=V、(エ)=M

へッダー、フッターの設定は、設問にあるように〔ヘッダー/ フッター〕ツールにあるボタンから、ほとんど実行することがで きます。

末た、直接文字列を入力することもできます。

へッダー/フッターを操作すると、表示モードは「ページレイア ウトビュー」となりますので、元の画面に戻すには、ヘッダー/ フッター以外のところをクリックし、〔表示〕タブ-〔ブックの表示〕 グループの[標準]をクリックします。

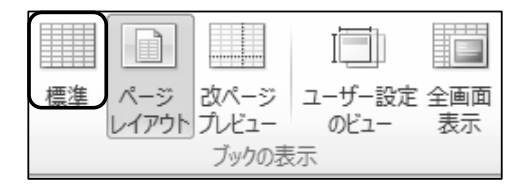

## (2) ページ余白の設定

<解答> (ア)=③、(イ)=⑥、(ウ)=④、(エ)=⑧

(ウ)・(エ)「改ページプレビュー」は、印刷範囲のみを表示す る画面です。この画面では、印刷範囲の変更、改ページ位置 の確認や変更を行うことができます。変更は、マウスのドラッ グで簡単に操作することができます。

「改ページプレビュー」から元の画面に戻すには、上記同様 〔表示〕タブ-〔ブックの表示〕グループの「標準〕をクリックしま す。

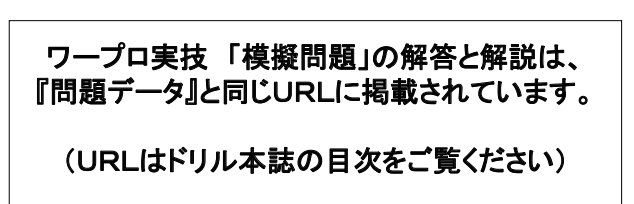